# **Getting Startedwith**

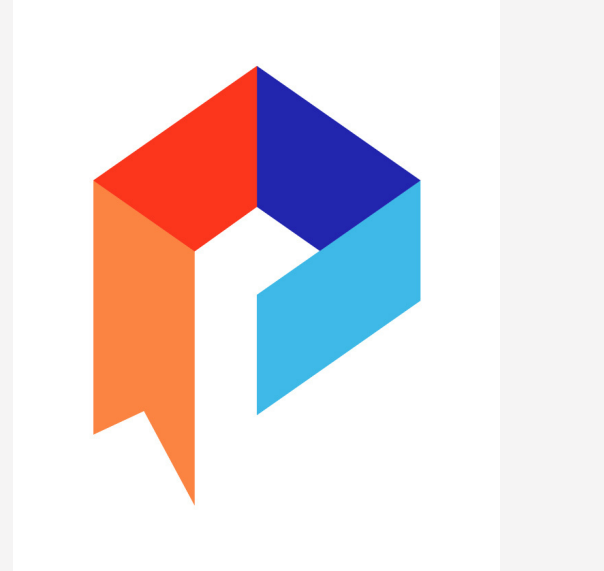

**The Library eReader App**

Available on the **App Store** 

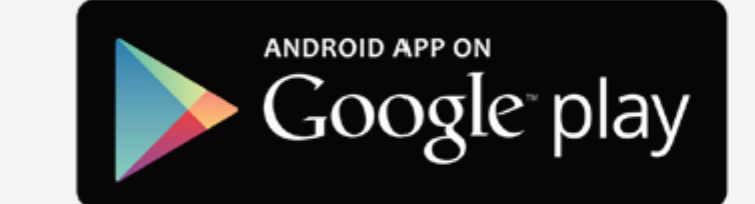

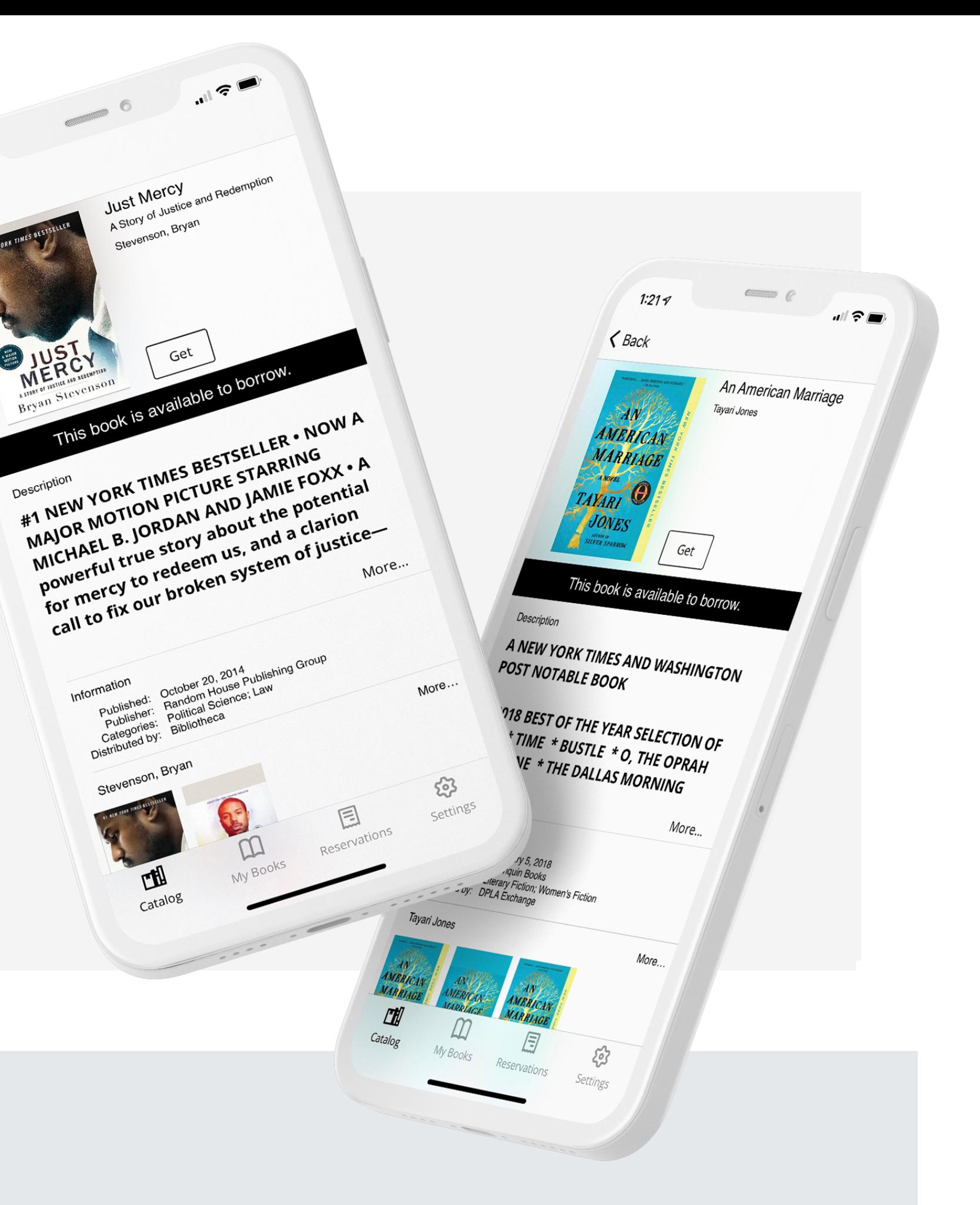

#### **Download the Palace Project**

Install the Palace app fromyour device's app store

## **Find your Library**

Open Palace and select your library's digital collection of eBooks and audiobooks from the library list by tapping Find your Library, or search using the search bar at the top

### **Borrow**

Browse and borrow a title fromyour library's digital collection. You just need a valid library card number to check out titles. After you choose a title, tap Get or Borrow to Borrow the title

YOU CAN DOWNLOAD MANY TITLES IMMEDIATELY FROM PALACE. BORROWED TITLES APPEAR IN THE MY Books list at the bottomof the screen, and download to your device automatically

#### **Fromyour library's collectionyou can:**

- BROWSE THE AVAILABLE MATERIALS BY GENRE BY SWIPING LEFT ON THE MAIN SCREEN TO SEE A CAROUSEL OF titles in the genre, or clicking on the genre title to see all the titles in the category
- Search for a specific title, author, or subject by tapping on the search icon in the top right of the **SCREEN**

#### **Read**

#### **FromyourMy Books list you can:**

Tap Download to begin reading or listening to a title

Tap Read to start reading or listening to a title or pick up where you last left off

# **Palace**

**1**

**2**

**3**

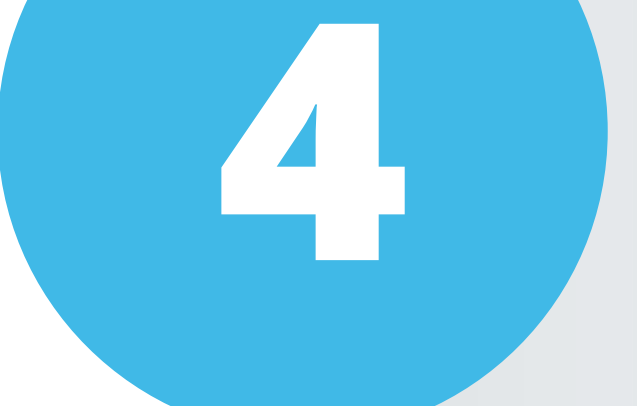